| Classification | □ tDS/tGW/tSH | ☐ PETL/tET/tPET/ET-2200 |            | ☐ DS/PDS/PPDS       |     | ☐ tM-752N |
|----------------|---------------|-------------------------|------------|---------------------|-----|-----------|
|                | ☐ I/O Card    | □ VXC Card              |            | ☑ TouchPAD/HMIWorks |     | ☐ VxComm  |
| Author         | Tammy         | Date                    | 2018-11-13 |                     | No. | FAQ030    |

## Q: How to show multilingual text with ebFont on TouchPAD?

A: There are two ways to support multilingual feature in HMIWorks:

| Method                                | Descriptions                                                                                                    | Support Languages                             |
|---------------------------------------|----------------------------------------------------------------------------------------------------|-----------------------------------------------|
| Built-in fonts<br>(Limited Languages) | Use the HMIWorks built-in fonts to display multilingual text.  Note: Only one language can be selected when builing a program.                                                                                                    | English Russian German/Italian/Spanish French |
| Install ebFont                        | Install ebFont into TouchPAD to support more languages, such as CJK (Chinese/Japanese/Korean), Russian, German/Italian/Spanish, French and others. All multilingual characters can be used on the same time.  This feature supports the following TouchPAD models: TPD-28xU-H/Mx, TPD-430-H, TPD-433-H/Mx, TPD-43xF-H, TPD-703 (-64).  VPD-13x-H, VPD-14x-H, VPD-173N/X (-64). | Chinese Japanese Korean Other Languages       |

The following is a detailed description of how to install ebFont to add multilingual feature.

**Step 1:** Depending on your TouchPAD model, download the correct "ebFont\_xxx.bix" file first. The location of the download address is shown below:

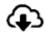

https://www.icpdas.com/web/product/download/software/development\_tool/hmiworks/software/demo/ebFonts.zip

**Step 2:** Launch the HMIWorks Standard software. And based on your TouchPAD device, open an existing or create a new project. Here, we create a new project as an example.

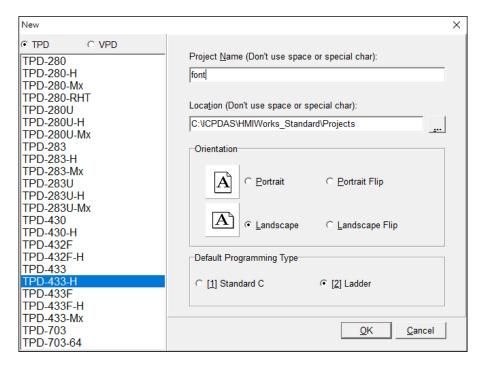

**Step 3:** Download the "ebFont\_xxx.bix" file to the TouchPAD device (e.g., TPD-433-H).

**1.** For the TPD-433-H device, use menu item "Run → Setup Device (TouchPAD)" to select Ethernet or USB download interface first.

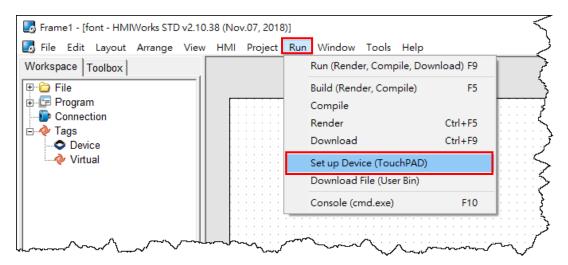

2. Select the "USB" in the "Download Interface" field and click the "OK" button.

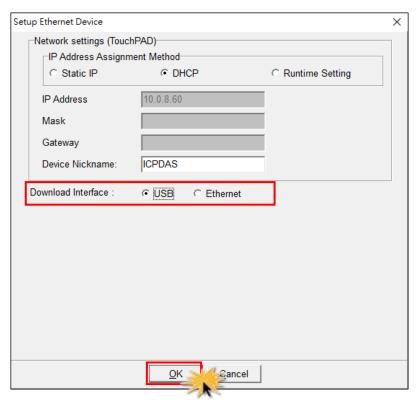

Note: Here, the USB download is used as an example. For the Ethernet download method, refer to the Section 3.4.2 Setup

Ethernet-downloaded Devices on TouchPAD hardware user manual.

- 3. Connect a power supply to the TPD-433-H device.
- **4.** Connect the TPD-433-H device to the **Host PC** using a **CA-USB10 cable**.

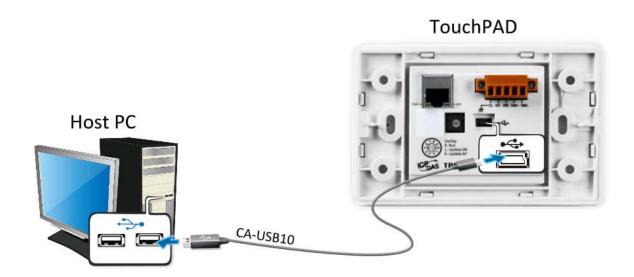

**5. Power off** the TPD-433-H device and use a flat-head screwdriver to set the **Rotary Switch to position 9 (USB update mode)**.

A Note that the default configuration is position 0.

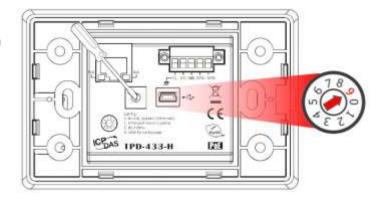

**6. Power-on and reboot the** TPD-433-H device for waiting update. Note: It shows blank screen.

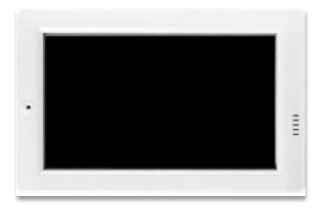

7. In the HMIWorks software, click the "Download File (User Bin)" item from the "Run" menu to open "Open" dialog box.

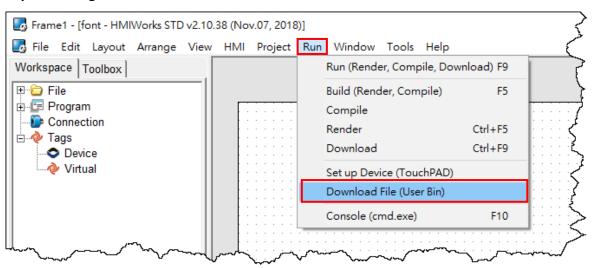

8. Select the "ebFont\_xxx.bix" file depending on your TouchPAD device and click the "Open" button.

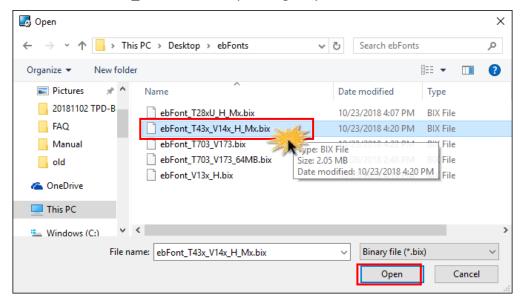

**9.** The "Download in progress..." dialog will be displayed showing the progress of the update.

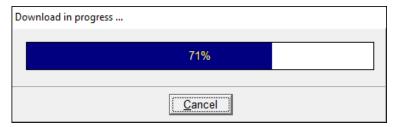

10. The TPD-433-H device will then display the "Install Font" program, and tap the "Install Font" icon.

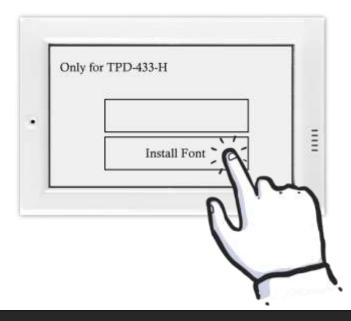

**11.** The background of the "Install Font" icon is displayed in **red**, which means that the installation is in progress.

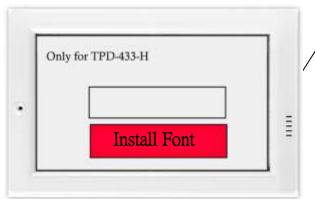

The screen hangs here for few minutes during the installation, please do not power off the TouchPAD.

**12.** The installation is completed when the screen shows "Done".

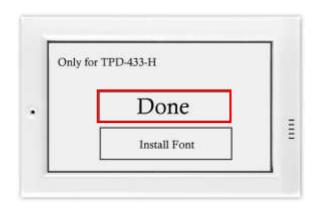

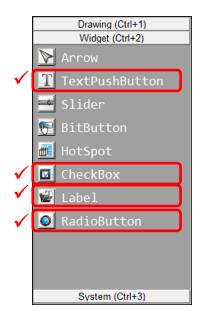

**1.** Click the "CheckBox" object in the "Widget" section of the "Toolbox" pane, and then click the desired position on the design frame to place the widget. Change the widget size as required.

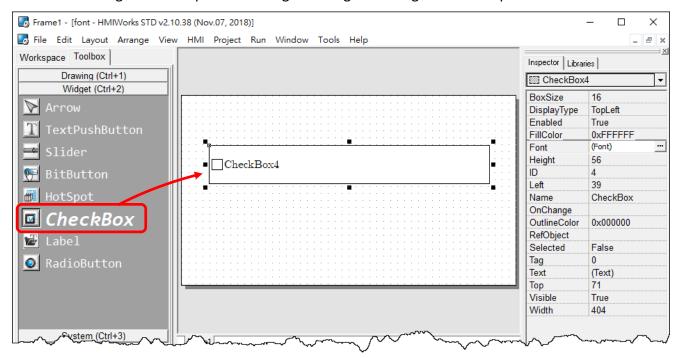

- 2. In the "Inspector" pane, click the " button on the "Font" field to select fonts.
- 3. In the "Font" dialog box, Click the "Icpdas\_eb\_" option and click the "OK" button.
  - Note: The Cm/Cmsc/Cmss/Cmtt fonts do not have multilingual support.

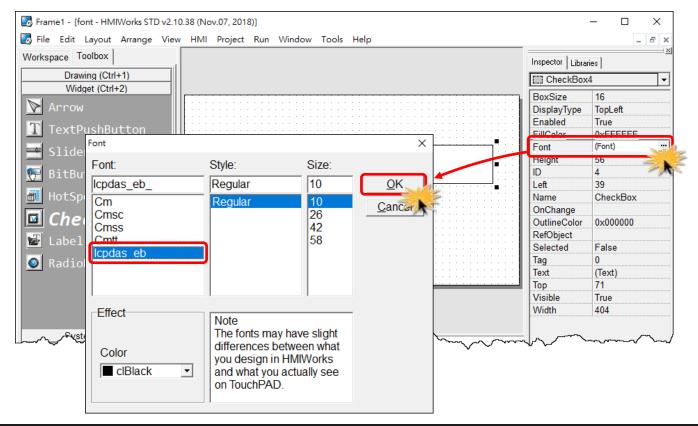

**4.** In the "Inspector" pane, click the """ button on the "Text" field to open the "Edit Text" dialog box.

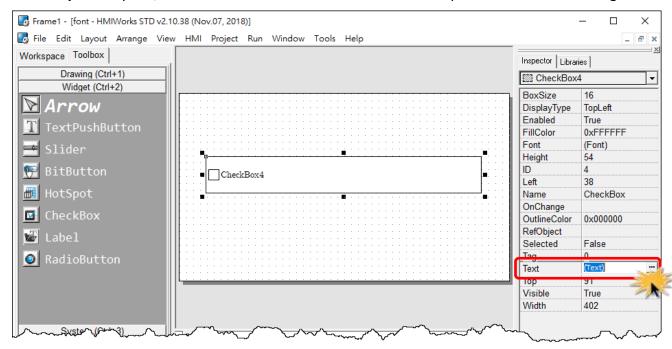

**5.** In the **"Edit Text"** dialog box, enter three strings 「Hello」, 「こんにちは」 and 「Привет」, and then click the **"OK"** button.

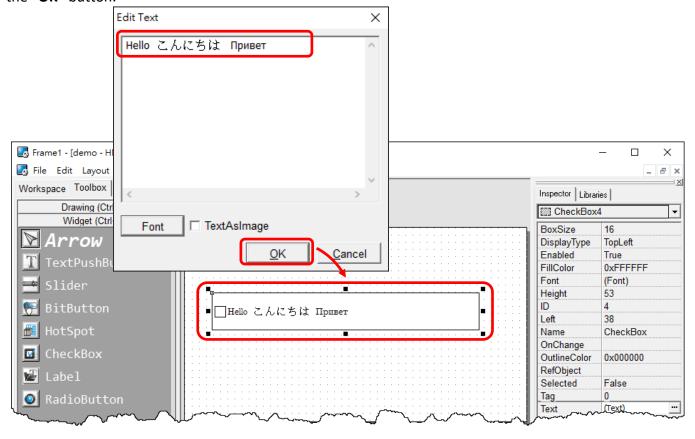

6. Click the "Run (Render, Compile, Download) F9" item from the "Run" menu, or press F9.

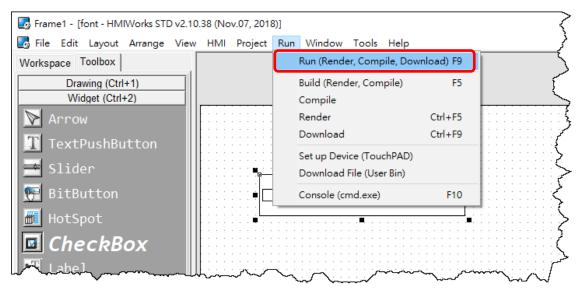

**7.** The "ladder compiling..." dialog will be displayed showing the progress of the update.

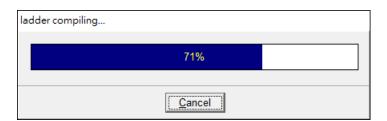

**8.** Once the upload is complete (i.e., when the progress indicator reaches 100%), **power off the** TPD-433-H device and set the **Rotary Switch to position 0 (Run mode)**.

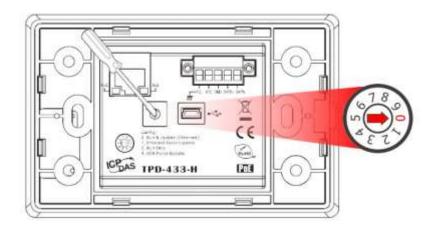

**9. Power-on and reboot** TPD-433-H device so that the module is operating in **"Run" mode**. The TPD-433-H device will then show the string **"Hello** こんにちは Привет".

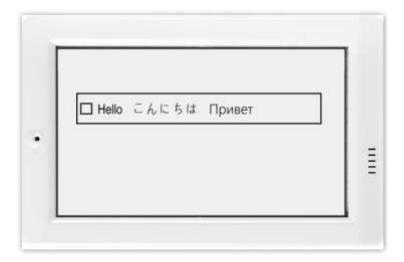